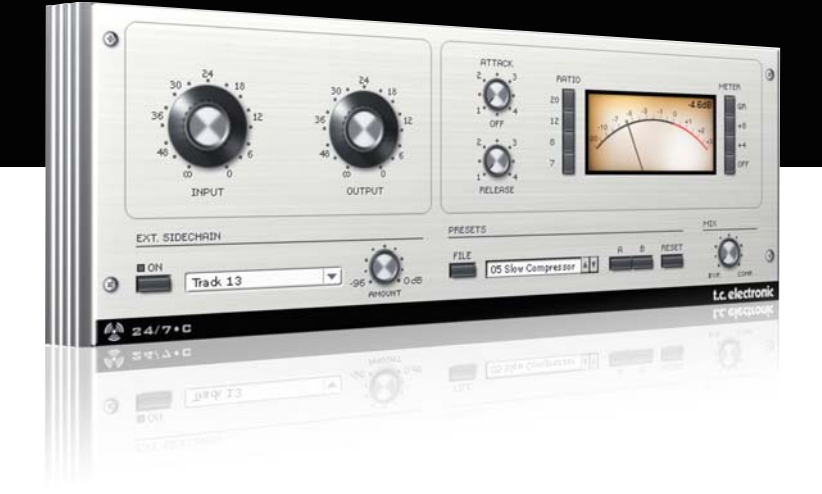

# **Bedienungsanleitung**

# 24/7•C for PowerCore

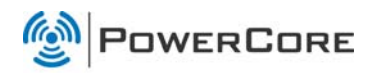

# tc electronic

# **SUPPORT UND KONTAKTDETAILS**

# TC SUPPORT INTERACTIVE

Die Website TC Support Interactive – www.tcsupport.tc – ist ein zentrales Informationsangebot, das TC-Kunden mit technischer Hilfe und Informationen unterstützt. Hier finden Sie Antworten auf Ihre Fragen und erfahren mehr über die Leistungsmerkmale der Soft- und Hardwareprodukte von TC. Alle Informationen zu TC-Produkten sind in einer Datenbank organisiert, die Sie gezielt nach Produkten, Kategorien, Stichwörtern oder Sätzen durchsuchen können. Im Bereich »My Stuff« können Sie sich einloggen, um den Status Ihrer eigenen Anfragen zu überprüfen und produktbezogene Dateien wie Bedienungsanleitungen, Software-Updates und neue Presets herunterzuladen.

Dieses Angebot wurde eigens entwickelt, um Anwendern von TC-Produkten optimale Unterstützung zu bieten. Sie werden feststellen, dass diese ständig wachsende Datenbank eine hochwertige und umfangreiche Informationsquelle darstellt. Hier finden Sie Antworten auf Ihre Fragen und erfahren mehr über die Leistungsmerkmale Ihres TC-Produkts.

Und wenn Sie die gesuchte Information einmal nicht finden, haben Sie die Möglichkeit, Ihre Frage direkt an unsere technischen Mitarbeiter zu richten, die Ihnen dann per E-Mail antworten werden. Das TC Support-Team bemüht sich, Ihnen jederzeit so schnell und effektiv wie möglich zu helfen.

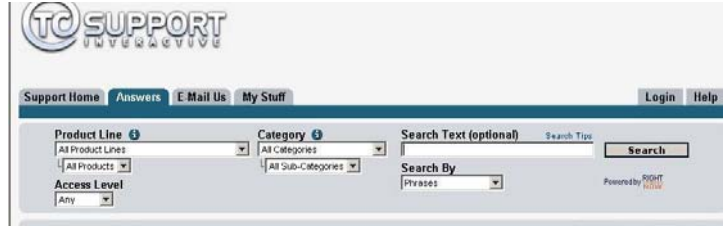

## Kontakt

Sie können sich auch an den Vertriebspartner von TC Electronic in Ihrer Region wenden oder uns schreiben:

TC ELECTRONIC A/S TC Electronic, Inc. Customer Support Risskov DK-8240 Westlake Village, CA 91362 Denmark

USA: Sindalsvej 34 5706 Corsa Avenue, Suite 107

www.tcelectronic.com

© TC Electronic A/S 2007. Alle genannten Produkt- und Firmenbezeichnungen sind Warenzeichen der jeweiligen Eigner. VST ist ein Warenzeichen der Steinberg Media Technologies GmbH. Audio Units ist ein Warenzeichen von Apple Computer, Inc.

Alle Angaben können sich ohne weitere Vorankündigung ändern.

Alle Rechte vorbehalten. TC Electronic ist ein Unternehmen der TC Group.

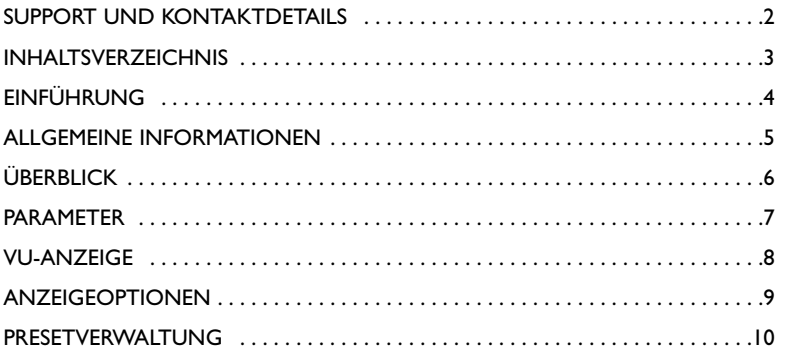

# **EINFÜHRUNG**

Das Plugin 24/7•C Compressor/Limiter eignet sich für klassische Dynamikbearbeitung in einer Vielzahl von Anwendungsbereichen: von Vocals und Soloinstrumenten bis zu Drumloops und sogar kompletten Abmischungen. Dabei überzeugt der 24/7•C durch eine ausgewogene Mischung aus Wärme, Klangfarbe und Durchsetzungsvermögen.

Der 24/7•C wurde mit großer Sorgfalt nach dem Vorbild eines beliebten klassischen Leveling Amplifiers entwickelt, der für seinen ausdrucksstarken Klang bekannt ist

Der 24/7•C eignet sich hervorragend dazu, Drum- und Gitarrenaufnahmen den nötigen »Biss« zu geben, dem Gesang mehr Präsenz zu verleihen, einer Spur mehr Durchsetzungsvermögen zu geben oder ganz einfach einzelne Spuren oder komplette Mischungen durch einen vollen, warmen Klang aufzuwerten.

Ausführliche Informationen zum Thema Dynamikbearbeitung finden Sie in den Abschnitten »Der Kompressor« und »Der Limiter« der Anleitung zum PowerCore CL.

# ERSTE SCHRITTE

### Unterstützung für Mausrad

Wenn Sie mit einer Hostanwendung arbeiten, die diese Funktion unterstützt, können Sie alle Parameter sowohl unter Windows XP als auch Mac OS X mit dem Mausrad einstellen. Platzieren Sie dazu einfach den Mauszeiger über einem Parameterfeld und drehen Sie das Mausrad, um den in diesem Feld gezeigten Parameterwert zu vermindern oder zu erhöhen.

#### Tastenkombinationen

In den meisten Hostanwendungen können Sie Tastenkombinationen verwenden, um bestimmte Funktionen des Plugins zu steuern. Die folgenden Funktionen stehen für alle Plugin-Parameter zur Verfügung.

#### Tastenkombinationen unter Mac OS Tastenkombinationen unter Windows

Auf Ausgangswerte zurücksetzen = Auf Ausgangswerte zurücksetzen = [Alt]-Taste [Umschalttaste] + [Strg]

## DSP-NUTZUNG

Jede geöffnete Instanz dieses Plugins auf einem PowerCore-Gerät (X8, FireWire, Compact, Express, mkII, Unplugged) lastet einen PowerCore-DSP im folgenden Umfang aus:

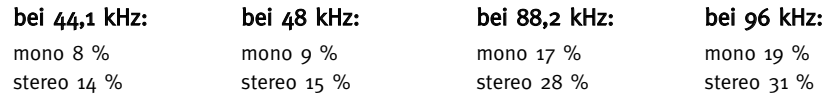

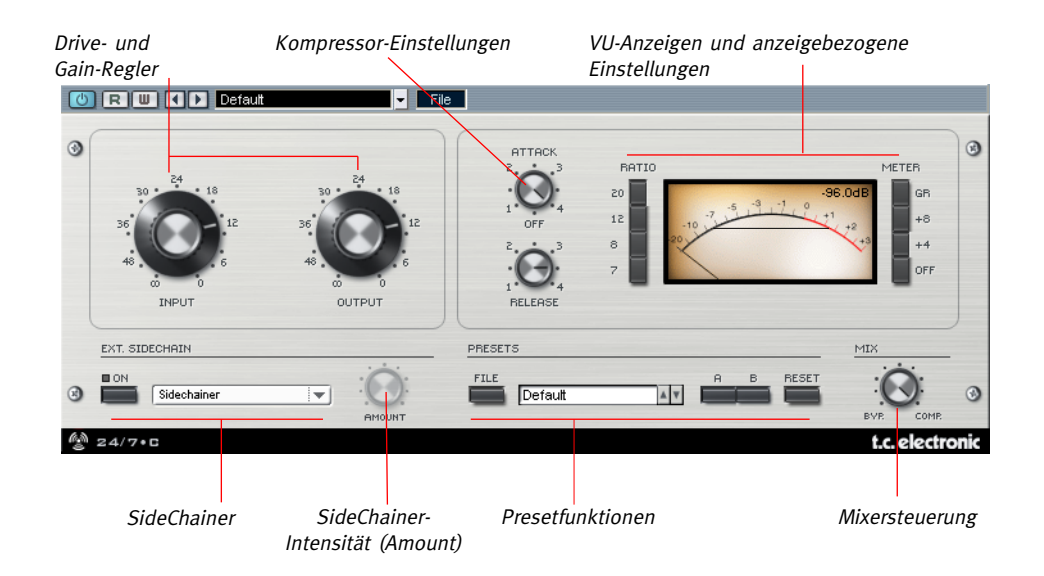

Achtung: Beachten Sie, dass bei diesem Plug-In – im Gegensatz zu anderen heute verwendeten Kompressoren – durch Drehen der Attack- und Release-Regler im Uhrzeigersinn die Attack- und Release-Zeiten kürzer werden!

## ALLGEMEINE PARAMETER

#### Input Drive – die Stärke der Komprimierung

Mit dem Parameter »Input Drive« legen Sie fest, wie stark die Dynamik des Eingangssignals komprimiert werden soll: Je lauter das Signal am Eingang ist, umso stärker wird die Dynamik des Signals komprimiert.

#### Output Gain – der Ausgangspegel

Mit dem Output Gain-Regler legen Sie den Pegel des Signals nach der Komprimierung fest.

#### Attack – die Anstiegszeit des Kompressors

Mit dem Attack-Drehregler stellen Sie die Anstiegszeit des Kompressors ein. Hohe Einstellungen führen zu kurzen Anstiegszeiten, niedrige Einstellungen zu langsamen Anstiegszeiten.

#### Release – die Rückfallzeit des Kompressors

Mit dem Release-Drehregler stellen Sie die Rückfall- oder Abfallszeit des Kompressors ein. Je höher der eingestellte Wert ist, umso kürzer ist die Rückfallzeit.

#### Ratio-Regler

Mit den Ratio-Schaltflächen können Sie eines der vier Standard-Komprimierungsverhältnisse wählen: 4:1, 8:1, 12:1 und 20:1. Wenn keiner der Schalter aktiv ist, ist der Kompressor zwar nicht aktiv, jedoch beeinflussen die Einstellungen der Input- und Output-Regler weiterhin den Signalpegel.

# EXT. SIDECHAINER

#### Einführung

»SideChaining« bezeichnet ein Produktionsverfahren, bei dem die Dynamik des Signals einer Spur verwendet wird, um einen Effekt zu steuern, der in einer anderen Spur verwendet wird. Für SideChaining gibt es zahlreiche Anwendungsmöglichkeiten. Das TC SideChainer-Plugin gehört zum Lieferumfang des PowerCore-Systems und kann zusammen mit einer Reihe von Plugins verwendet werden. Eines davon ist das 24/7•C.

Wenn Sie beim Abmischen das TC SideChainer-Plugin zusammen mit dem 24/7•C verwenden, sind sowohl »Ducking-Komprimierung« als auch De-Essing möglich.

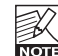

Zusätzliche Informationen zur Verwendung des SideChainer-Plugins finden Sie in der SideChainer-Bedienungsanleitung auf der Installations-CD.

## SIDECHAINER-PARAMETER

#### On (SideChainer zuschalten)

Damit das 24/7•C von einer Instanz des SideChainer-Plugins gesteuert werden kann, klicken Sie auf die Schaltfläche »On«. Wählen Sie dann die entsprechende SideChainer-Instanz aus dem Dropdownmenü.

#### Amount (Intensität)

Mit dem Parameter »Amount« (Intensität) geben Sie an, in welchem Umfang der 24/7•C durch die Dynamik des Signals aus dem gewählten SideChain gesteuert werden soll.

### Mix-Bereich– Parallele Komprimierung

Normalerweise bearbeitet ein Kompressor das gesamte an seinem Eingang anliegende Signal. Mit dem Mix-Regler können Sie das Signal jedoch mit der so genannten »parallelen Komprimierung« bearbeiten. Die parallele Komprimierung erlaubt es, das bearbeitete (komprimierte) mit dem trockenen (nicht komprimierten) Signal zu mischen. In vielen Situationen erhalten Sie auf diese Weise »das Beste aus beiden Welten«: den »Biss« des unbearbeiteten Signals und die bessere Pegelkontrolle, die sich aus der Komprimierung ergibt.

#### Kombination mehrerer Ratio-Schaltflächen

Sie können beim 247-C mehrere Ratio-Schalter gleichzeitig aktivieren. Wenn Sie mehrere Ratio-Schaltflächen aktivieren, werden die gewählten Kompressionsverhältnisse addiert. Wenn Sie also zum Beispiel die Schalter 12 und 20 aktivieren, ergibt sich ein Kompressionsverhältnis von 32:1. Um mehrere Ratio-Schalter gleichzeitig zu aktivieren, halten Sie beim Anklicken der Schalter die [Umschalttaste] gedrückt.

#### Alle Ratio-Schaltflächen aktivieren

Sie können beim 247-C auch alle Ratio-Schalter gleichzeitig aktivieren. Dieser beliebte Trick führt zu recht ungewöhnlichen Ergebnissen – probieren Sie es einfach mal aus.

Das VU-Meter zeigt – je nach gewählter Anzeigeart – das Signal entweder in der Peak- oder RMS-Betriebsart an. Die numerische Anzeige zeigt immer die absoluten Pegelspitzen zuzüglich der Kalibrierung an, die Sie mit dem »Meter«-Parameter eingestellt haben

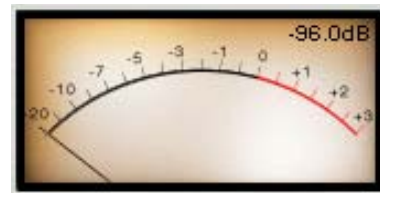

Wenn Ihre PowerCore-Karte vollständig ausgelastet ist und keine Rechenleistung auf den DSPs mehr zur Verfügung steht, ist die Anzeige deaktiviert. In diesem Fall sollten Sie das Plugin aus Ihrem aktuellen Projekt entfernen.

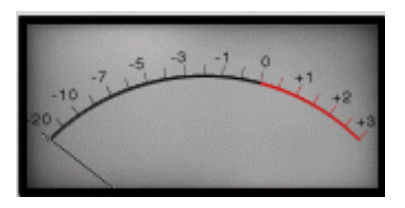

#### Pegelanzeigen- Parameter (Meter)

Wenn der »Off«-Schalter neben dem VU-Meter aktiv ist, wird das Plug-In im Signalweg komplett umgangen. Um die Pegelabsenkung anzeigen zu lassen, aktivieren Sie den »GR«-Schalter (GR = Gain Reduction). Sie können die Anzeige auch so kalibrieren, dass der Pegel mit einer Verschiebung (Offset) dargestellt wird.

Für die Kalibrierung stehen die Optionen +4 und +8 zur Verfügung.

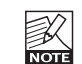

Die hier eingestellte Kalibrierung beeinflusst sowohl den Ausschlag der Nadel als auch die PPM-Anzeige.

# OPTIONEN FÜR VU-ANZEIGE

#### Durch einfaches Klicken auf das VU-Meter können Sie auf weitere anzeigenbezogene Parameter zugreifen.

#### Meter Input/Output

Mit dieser Option legen Sie die Position der Anzeige im Signalweg fest: Entweder vor der eigentlichen Signalbearbeitung (»Input«) oder nach der Signalbearbeitung (»Output«).

#### Peak Hold (Höchstwertanzeige halten)

Mit der Option »Peak Hold« legen Sie fest, wie lang die Anzeige des letzten Maximalpegels gehalten werden soll: Zur Verfügung stehen die Werte 10, 6 und 1 Sekunde sowie »None« (Pegelanzeige wird nicht gehalten) und »Forever« (der Maximalpegel wird permanent angezeigt). Die letzte Einstellung eignet sich vor allem dann, wenn Sie den Signalpegel nicht permanent kontrollieren. Außerdem gibt es eine »Reset«-Funktion zum Zurücksetzen der Pegelanzeige. Sie ist besonders dann von Nutzen, wenn Sie die Peak-Hold-Einstellung »Forever« verwenden.

#### Needle Sensitivity (Empfindlichkeit Nadel)

Mit dieser Option legen Sie fest, wie empfindlich die Nadel des VU-Meters auf das Audiosignal reagiert. Je höher der gewählte Wert, umso schneller und »zitteriger« reagiert die Anzeige auf das gemessene Signal. Je niedriger die Einstellung, umso träger und weicher reagiert die Anzeige auf Pegelschwankungen.

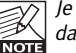

Je niedriger Sie den Needle Sensitivity-Parameter einstellen, umso wahrscheinlicher ist es, dass Einschwingvorgänge nicht angezeigt werden.

### Meter Scale (Skalierung VU-Meter)

Mit dieser Option wählen Sie die Skalierung für das VU-Meter. Wenn Sie die Einstellung »Peak« wählen, wird die Maximalamplitude des Signals gemessen. Bei der Einstellung »RMS Average« wird die durchschnittliche Signalamplitude gemessen, wodurch sich auf einer logarithmischen dB-Skala ein Unterschied von etwa 3 dB ergibt.

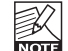

Wenn Sie die »RMS Average«-Betriebsart wählen, wird die Anzeige in den meisten Fällen nur eine geringe Aktivität zeigen. In der Regel sollten Sie die »Peak«-Betriebsart verwenden.

# **PRESETVERWALTUNG**

# **PRESETVERWALTUNG**

## Einführung

Wir empfehlen Ihnen, die PowerCore-eigenen Dateifunktionen zu verwenden. Neben den Funktionen zum einfachen Aufrufen, Speichern und Vergleichen ermöglichen sie es Anwendern, ganze Ordner voller Presets mit anderen Anwendern zu tauschen – unabhängig vom verwendeten Betriebssystem (Windows/ Mac OS) und von der verwendeten Hostanwendung.

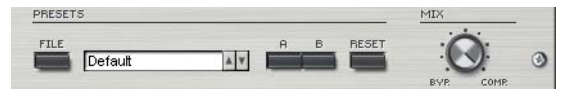

## File (Dateimenü)

Klicken Sie auf die Schaltfläche »File«, um das Datei-Menü zu öffnen.

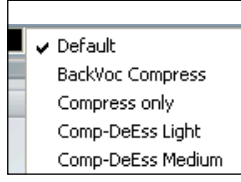

Funktion »Load Preset« (Preset öffnen): Wählen Sie diese Funktion, um Presets zu laden. Dabei wird zunächst der Standardspeicherort für Presets angezeigt.

Funktion »Save Preset« (Presets speichern): Wählen Sie Funktion, um die aktuellen Einstellungen als Preset im Ordner »My Presets« zu speichern.

Funktion »My Presets« (Eigene Presets): Mit »My Presets« können Sie Ihre eigenen Presets laden.

Wenn Sie Ihre eigenen Presets außerhalb des Ordners »My Presets« speichern, werde diese K Presets nicht im Dropdownmenü »My Presets« angezeigt. Sie können dann aber natürlich

trotzdem mit der Funktion »Load Preset« zum Speicherort dieser Presets wechseln und sie öffnen.

#### Presetname

Dies ist der Name des Presets.

### Pfeilschaltflächen

Verwenden Sie die beiden vertikalen Pfeilschaltflächen, um durch die Liste der Presets zu blättern.

## A/B-Vergleich

Die A/B-Vergleichsfunktion ermöglicht es Ihnen, bei der Arbeit mit dem Plugin zwei verschiedene Parametersätze rasch zu vergleichen.

Wenn Sie gerade erst mit dem Bearbeiten eines Presets begonnen haben, wird das A/B-Feld ausgegraut dargestellt. Dadurch wird angezeigt, dass die beiden Zwischenspeicher A und B zu diesem Zeitpunkt identische Daten enthalten; es gibt also nichts zu vergleichen.

Sobald Sie jedoch damit beginnen, die Presetparameter zu verändern, wird Zwischenspeicher »A« aktiv. Alle Veränderungen werden im Zwischenspeicher »A« ausgeführt. Wenn Sie auf den Zwischenspeicher »B« umschalten, enthält dieser wiederum das ursprüngliche Preset, und alle folgenden Veränderungen werden in Zwischenspeicher »B« ausgeführt.

Durch Anklicken des A/B-Feldes können Sie zwischen beiden Zwischenspeichern umschalten.

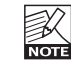

Die beiden Zwischenspeicher A und B sind flüchtig! Wenn Sie ein Preset speichern, wird nur der Inhalt des aktuell ausgewählten Speichers gesichert. Der Inhalt des anderen (verborgenen) Zwischenspeichers wird nicht gesichert!

### Reset

Klicken Sie auf die Schaltfläche »Reset«, um die Zwischenspeicher A und B zu löschen und das ursprüngliche Preset wiederherzustellen.

# STANDARD-SPEICHERORTE

In den folgenden Ordnern werden die Presets gespeichert. Für jedes Plugin wird ein eigener Unterordner verwendet.

#### Speicherpfade für Presets unter Mac OS X:

#### Werkspresets:

<Macintosh HD>/Library/Application Support/TC Electronic/<Name des Plugins>/Presets/

#### Anwenderpresets:

/Users/<Benutzername>/Library/Application Support/TC Electronic/<Name des Plugins>/Presets/

### Speicherpfade für Presets unter Windows:

Werkspresets:

C:\Programme\TC Electronic\<Name des Plugins>\Presets

Anwenderpresets:

C:\Dokumente und Einstellungen\< Benutzername>\Eigene Dateien\TC Electronic\<Name des Plugins>\Presets

- Um eine Presetdatei zu löschen, verschieben Sie diese einfach in den Papierkorb.
- Um Ihre Presets in Form von Unterordnern zu organisieren, die dann im Menü des Plugins erscheinen, legen Sie diese Unterordner im Plugin-Ordner an. Der Plugin-Ordner befindet sich im Ordner »Presets« am Standard-Speicherort dieses Plugins.

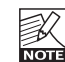

Preset-Unterordner erscheinen nur dann im File-Menü des Plugins, wenn sich mindestens eine Datei in einem solchen Ordner befindet.